# **Part 6 - The Word List: A Blaise 5 Conversion Challenge**<br>*Rhymney Weidner – Survey Research Center, University of Michigan*<br>1. Abstract<br>The Health and Retirement Study is a longitudinal study with a wide variety of questi

# 1. Abstract

**Part 6 - The Word List: A Blaise 5 Conversion Challenge**<br> *Rhymney Weidner – Survey Research Center, University of Michigan*<br> **1. Abstract**<br>
The Health and Retirement Study is a longitudinal study with a wide variety of q **Part 6 - The Word List: A Blaise 5 Conversion Challenge**<br> *Rhymney Weidner – Survey Research Center, University of Michigan*<br> **1. Abstract**<br>
The Health and Retirement Study is a longitudinal study with a wide variety of q **Part 6 - The Word List: A Blaise 5 Conversion Challenge**<br>*Rhymney Weidner – Survey Research Center, University of Michigan*<br>1. **Abstract**<br>The Health and Retirement Study is a longitudinal study with a wide variety of ques **Part 6 - The Word List: A Blaise 5 Conversion Challenge**<br>*Rhymney Weidner – Survey Research Center, University of Michigan*<br>1. **Abstract**<br>The Health and Retirement Study is a longitudinal study with a wide variety of ques **Part 6 - The Word List: A Blaise 5 Conversion Challenge**<br> *Rhymney Weidner – Survey Research Center, University of Michigan*<br> **1. Abstract**<br> **The Health and Retirement Study is a longitudinal study with a wide variety of Part 6 - The Word List: A Blaise 5 Conversion Challenge**<br> *Rhymney Weidner – Survey Research Center, University of Michigan*<br> **1. Abstract**<br> **1. Abstract**<br> **1. Replace this question** study is a longitudinal study with a w **Part 6 - The Word List: A Blaise 5 Conversion Challenge**<br> *Rhymney Weidner – Survey Research Center, University of Michigan*<br> **1. Abstract**<br>
The Health and Retirement Study is a longitudinal study with a wide variety of **Part 6 - The Word List: A Blaise 5 Conversion Challenge**<br> *Rhymney Weidner – Survey Research Center, University of Michigan*<br> **1. Abstract**<br>
The Health and Retirement Study is a longitudinal study with a wide variety of **Part 6 - The Word List: A Blaise 5 Conversion Challenge**<br> *Mbymney Weidner – Survey Research Center, University of Michigan*<br> **1. Abstract**<br> **1. Abstract**<br> **1. Breen that Retirement Study is a longitudinal study with a w Part 6 - The Word List: A Blaise 5 Conversion Challenge**<br> *Rhymney Weidner – Survey Research Center, University of Michigan*<br> **1. Abstract**<br> **1. Abstract**<br> **1. Breath and Retirement Study is a longitudinal study with a w Part 6 - The Word List: A Blaise 5 Conversion Challenge**<br>*Rhymney Weidner – Survey Research Center, University of Michigan*<br>**1. Abstract**<br>The Health and Retirement Study is a longitudinal study with a wide variety of que **Part 6 - The Word List: A Blaise 5 Conversion Challenge**<br>*Rhymney Weidner - Survey Research Center, University of Michigan*<br>1. **Abstract**<br>The Health and Reticrement Study is a longitudinal study with a wide variety of qu **Part 6 - The Word List: A Blaise 5 Conversion Challenge**<br> *Rhymney Weidner – Survey Research Center, University of Michigan*<br> **1. Abstract**<br>
The Health and Retirement Study is a longitudinal study with a wide variety of **Part 6 - The Word LISt: A Blaise 5 Conversion Challenge**<br> *Whymney Weidner - Survey Research Center, University of Michigan*<br> **1. Abstract**<br> **1. Abstract**<br> **1. Survey Research Center.** University of Michigan<br> **Transferri** *Rhymney Weidner – Survey Research Center, University of Michigan*<br> **1. Abstract**<br>
The Health and Retirement Study is a longitudinal study with a wide variety of question types.<br>
Transfering those varied questions into Bla **1. Abstract**<br>The Health and Retirement Study is a longitudinal study with a wide variety of question types.<br>Transferring those varied questions into Blaise 5 has provided several challenges especially in the area of<br>temp **1. Abstract**<br> **The Health and Retirement Study is a longitudinal study with a wide variety of question types.**<br> **Transferring these** varied questions into Blaise 5 has provided several challenges especially in the area o The Health and Retirement Study is a longitudinal study with a wide variety of question types.<br>
Transferring those varied questions into Blaise 5 has provided several challenges especially in the area of<br>
template design. The Health and Retirement Study is a longitudinal study with a wide variety of question types.<br>Transferring those varied questions into Blaise 5 has provided several challenges especially in the area of<br>template design. Th

# 2. Introduction

Transfering those varied questions into Blaise 5 has provided several challenges especially in the area of the beready there are two "recally". For in Hissele 4.8, the cognition section had to utilize alien procedures to d remplate design The cognition section in particular has are<br>countered this issue quite frequently. Even in the speciality and Blaise at the word list". For this question, a list of ten words are displayed on the serese for Blaise 4.8, the cognition section had to utilize alien procedures to develop the question sects known as<br>Her they are displayed there are two "recall" screens where interviewers can enter the words had.<br>After they are disp "the word ligt". For this question, a list of ten works are displayed on the screen for two seconds each.<br>The conditional is member to the words and the most set also frequence of the most challenging the most challenging After they are displayed there are two "recall" screens where interviewers can enter the words that<br>energyondenis remember. Both of these functions were achieved using a ine procedures. With alien<br>procedures for the MVC st respondents remember. Both of these functions were achieved using alien proceduress. With alien<br>procedures for the MVC structure still a work in progress and a lack of development time, we had to<br>develop a design for the w procedures for the WC structure will a work in progress and a lack of development time, we had to proprese successions allows to develop a design for the word list series that could function entirely within the existing Bl develop and essign for the word list series that could function entirely within the existing Blaise 5 structure.<br>This paper will examine the challenges presented by this particular Blaise 4 to Blaise 5 conversion in<br>three procedures. and designing a suitable self-administered interface.<br> **2. Introduction**<br>
The Health and Retirement Study went into the field with Blaise 5 for the first time in 2018. A massive<br>
redesign effort was undertaken prior to **2. Introduction**<br>The Health and Retirement Study went into the field with Blaise 5 for the first time in 2018. A massive<br>redesign effort was undertaken prior to fielding the survey in Blaise 5. Blaise 5 presented many ne **2. Introduction**<br>The Health and Retirementt Study went into the field with Blaise 5 for the first time in 2018. A massive redesign effort was undertaken prior to fielding the survey in Blaise 5. Blaise 5 presented many n had to be adjusted to work for both interviewer administrated and self-administrated surveys. All of these changes had to be considered and accommodated udring the survey decolopment process.<br>
Fach of the HRS survey sectio changes had to be considered and accommodated during the survey development process.<br>Each of the HRS survey sections presented unique challenges while programming in Blaise 5. The<br>Cognition section sepocially stretched the cognition section especially stretched the limits imposed by Blaise 5. Within this section there are several<br>epecialized questions that required special design considerations. While many of the other sections were<br>subte to

# 3. Maintaining Blaise 4 Functionality/Appearance

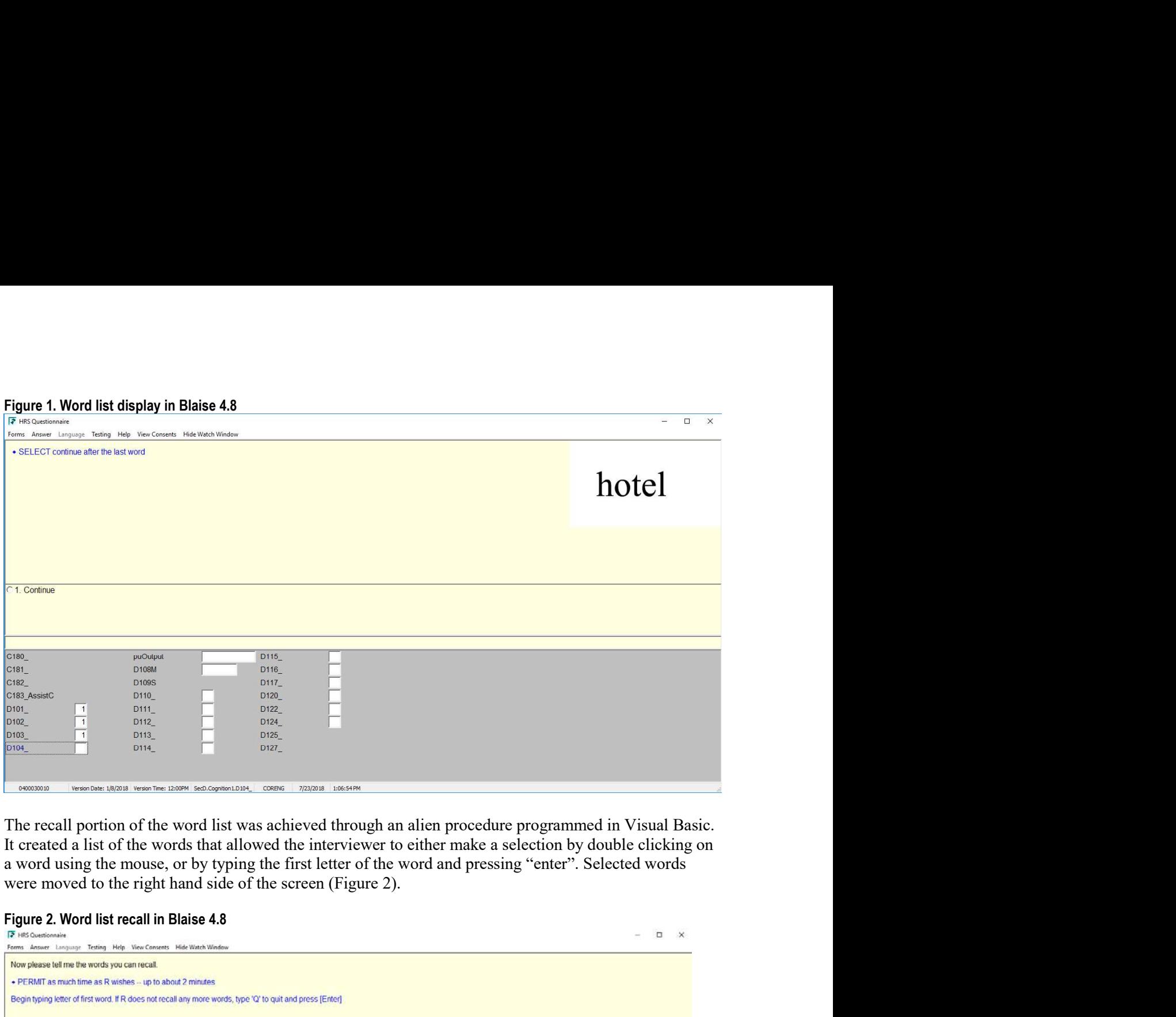

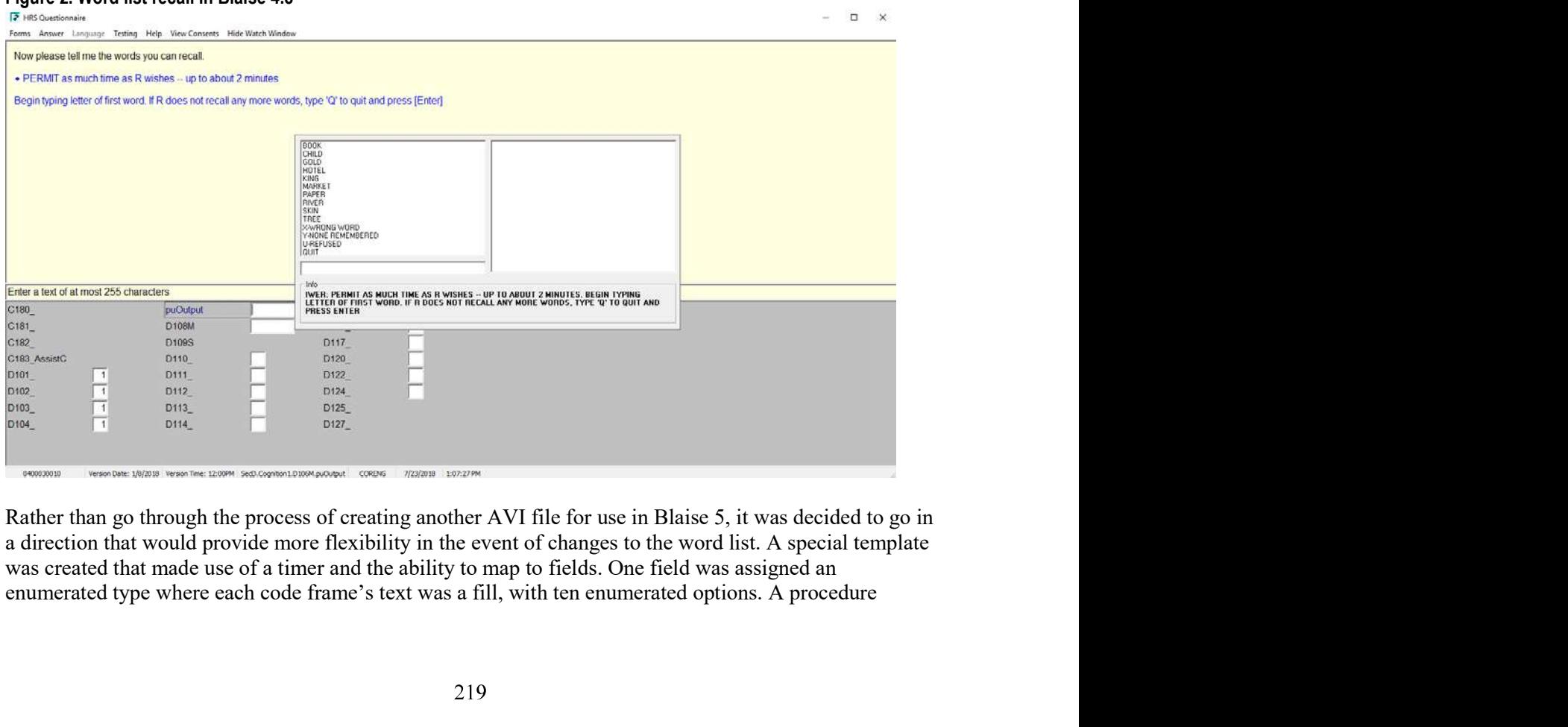

assigned the fills for each code frame based on which word list should be shown. The cognition section<br>has four different possibilities for the word list and the fills allow all of them to use the same template.<br>Using fill assigned the fills for each code frame based on which word list should be shown. The cognition section<br>has four different possibilities for the word list and the fills allow all of them to use the same template.<br>Using fill assigned the fills for each code frame based on which word list should be shown. The cognition section<br>has four different possibilities for the word list and the fills allow all of them to use the same template.<br>Using fill assigned the fills for each code frame based on which word list should be shown. The cognition section<br>has four different possibilities for the word list and the fills allow all of them to use the same template.<br>Using fill assigned the fills for each code frame based on which word list should be shown. The cognition section<br>has four different possibilities for the word list and the fills allow all of them to use the same template.<br>Using fill assigned the fills for each code frame based on which word list should be shown. The cognition section has four different possibilities for the word list and the fills allow all of them to use the same template. Using fill assigned the fills for each code frame based on which word list should be shown. The cognition section<br>has four different possibilities for the word list and the fills allow all of them to use the same template.<br>Using fill assigned the fills for each code frame based on which word list should be shown. The cognition section has four different possibilities for the word list and det fills allow all of them to use the same template. Using fill assigned the fills for each code frame based on which word list should be shown. The cognition section has four different possibilities for the word list can easily be updated or changed by simply updating the procedure t Figure 4. assigned the fills for each code frame based on which word list should be shown. The cognition section<br>has four different possibilities for the word list and the fills allow all of them to use the same template.<br>Using fil

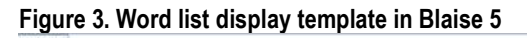

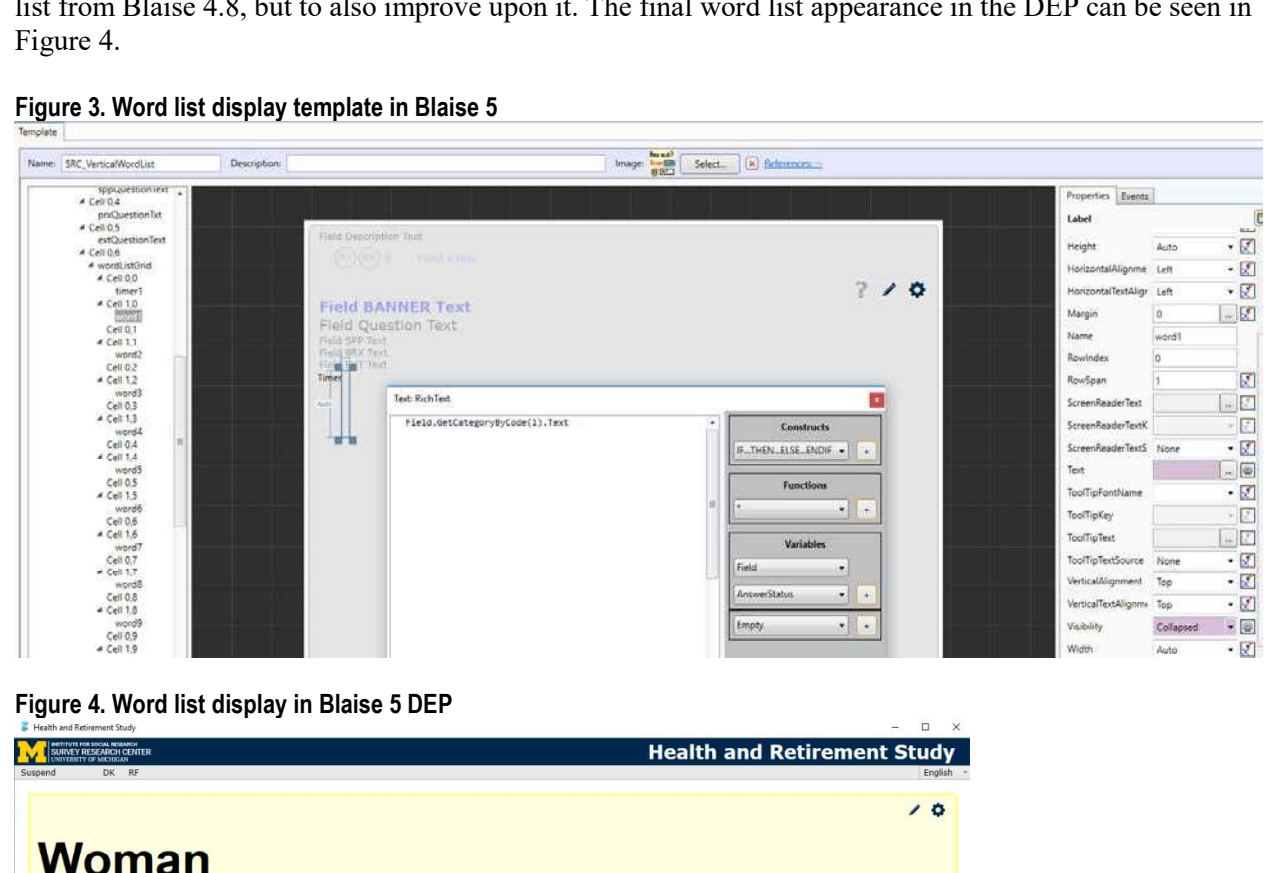

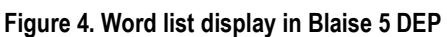

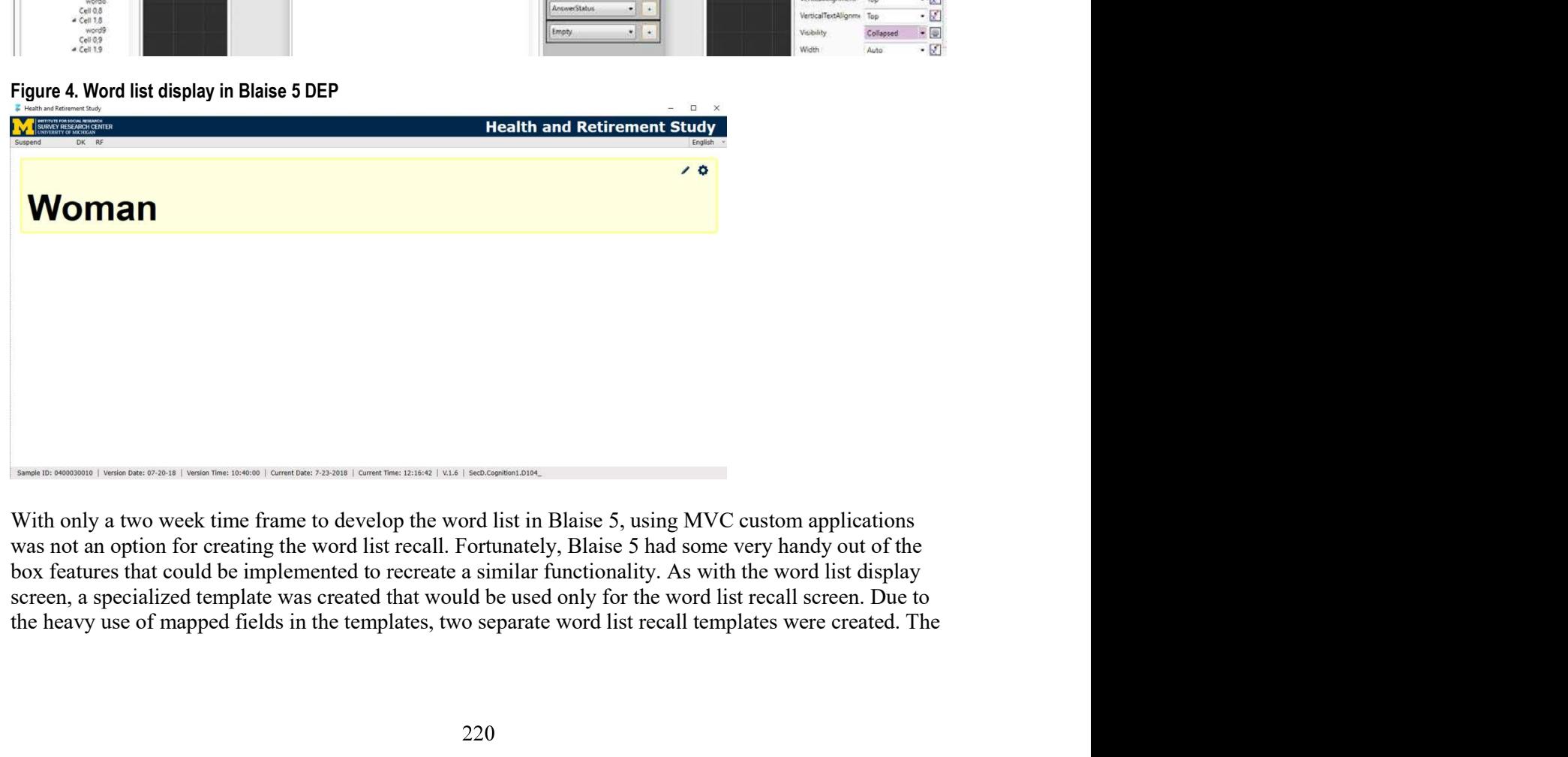

word list recall is shown to respondents twice, and each time different fields had to be mapped to record<br>results, hence the need for two templates.<br>Each of the recall templates displayed a list of the words that allowed t word list recall is shown to respondents twice, and each time different fields had to be mapped to record<br>results, hence the need for two templates.<br>Each of the recall templates displayed a list of the words that allowed t word list recall is shown to respondents twice, and each time different fields had to be mapped to record<br>results, hence the need for two templates.<br>Each of the recall templates displayed a list of the words that allowed t Selection by double clicking a word using the mouse, and cash time different fields had to be mapped to record<br>
Each of the recall templates displayed a list of the words that allowed the interviewer to either make a<br>
sele Word list recall is shown to respondents twice, and each time different fields had to be mapped to record results, hence the need for two templates.<br>Each of the recall templates displayed a list of the words that allowed t parts.

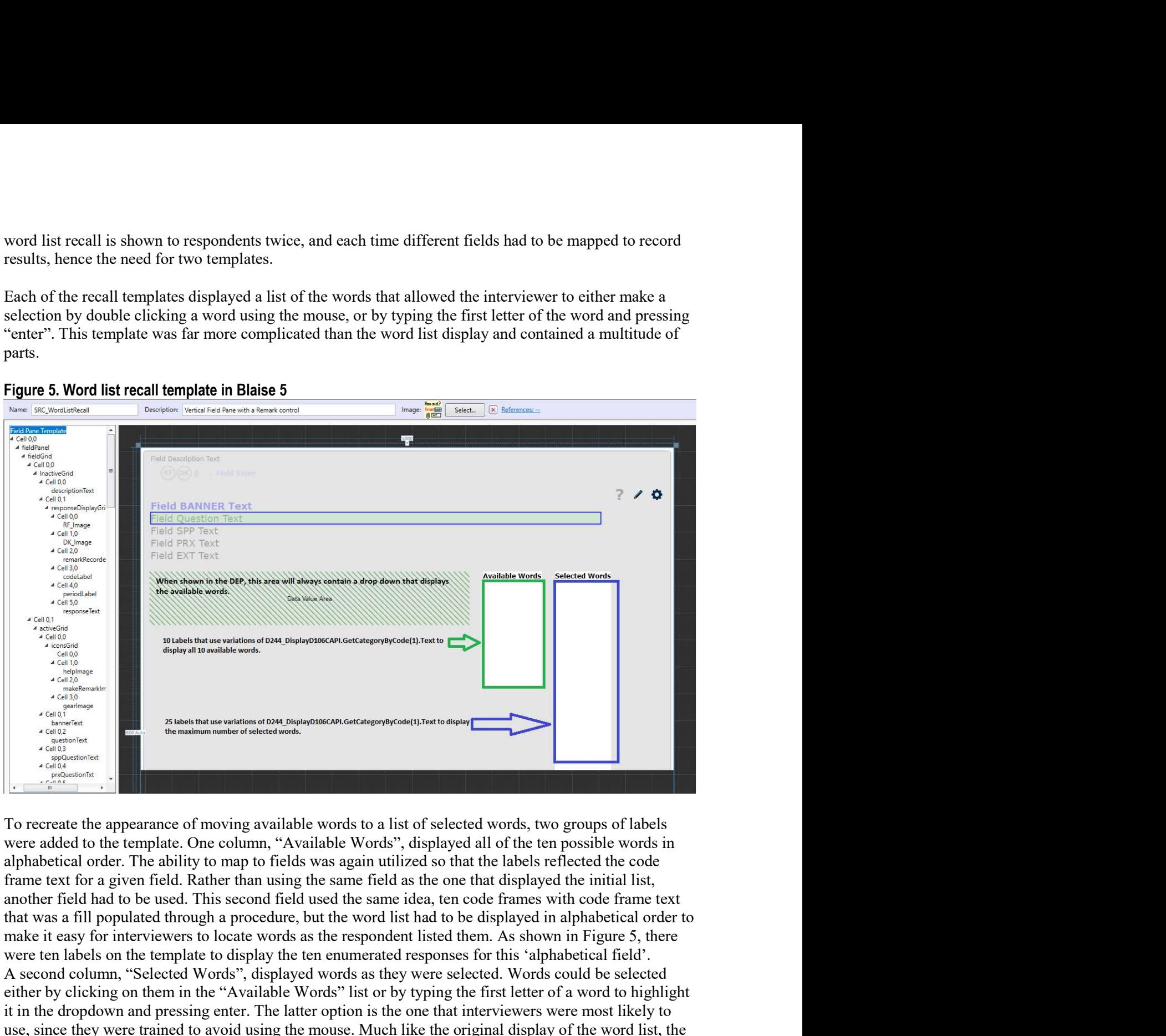

We the ten labels on the template to display the template to display the template to display the template to display the template to the template to the template to display the template to the template to display the temp A second column, "Available Words for all is the second column of the second column of the second column of the selected Words, two groups of labels  $\frac{G_{\text{GPE}}}{G_{\text{GPE}}}\n\frac{G_{\text{GPE}}}{G_{\text{GPE}}}\n\frac{G_{\text{GPE}}}{G_{\text{GPE}}}\n\frac{G_{$ entropy the method of the minimal phase of the minimal phase of a word of the control of the control of the control of the control of the control of the control of the control of the control of the control of a word of the Figure 3.<br>
The drop distribution of the distribution of the drop distribution is the drop of the drop of the drop of the state interviewer option is the state of the one of the one of the one of the one of the one of the Using the more of the mouse of the mouse of the mouse of the mouse of the mouse of the mouse of the mouse of the mouse of the mouse of the mouse of the mouse of the mouse of the mouse of the mouse of the mouse of the mou The contract of the appearance of moving available words to a list of selected words, two groups of labels<br>  $\frac{G_{\text{eff}}}{G_{\text{eff}}}\sqrt{\frac{G_{\text{eff}}}{G_{\text{eff}}}}$ .<br>
To recreate the appearance of moving available words to a list of sel Controlled to the emphasize on the visibility for each of the visibility for each of the visibility for each of the visibility for each of the visibility for each of the visibility of the selected words", displayed all of displayed. And do the state of the state of the state of the state of the state of the state of the properties. The ability to map to fields was again utilized so that the labels reflected the code state. The ability to map to field **Example 20**<br> **Example 20**<br> **Example 20**<br> **Example 20**<br> **Example 20**<br> **Example 20**<br> **Example 20**<br> **Example 20**<br> **Example 10**<br> **Example 20**<br> **Example 20**<br> **Example 20**<br> **Example 20**<br> **Example 20**<br> **Example 20**<br> **Example 20** 

 $TOSTRING(D244\ DisplayDI06CAPI.GetCategoryByCode(1).Code) + '-'',$ D334 .ValueAsText) > 0 THEN

```
'Visible'
                        ELSE
                                      'Collapsed' 
                        ENDIF
            ELSE
                        'Visible'<br>
'Collapsed'<br>
ENDIF<br>
IF POSITION('-' +<br>
IF POSITION('-' +<br>
TOSTRING(D244_DisplayD106CAPI.GetCategoryByCode(1).Code) +<br>
D334_ValueAsText) > 0 AND POSITION('-' +<br>
TOSTRING(D244_DisplayD106CAPI.GetCategoryByCode(1).
                       TOSTRING(D244_DisplayD106CAPI.GetCategoryByCode(1).Code) + '-',
                        "Visible"<br>
Collapsed"<br>
Collapsed"<br>
Collapsed"<br>
IF POSITION("-' +<br>
TOSTRING(D244_DisplayD106CAPI.GetCategoryByCode(1).Code) + '-',<br>
D334_ValueAsText) > 0 AND POSITION("-' +<br>
TOSTRING(D244_DisplayD106CAPI.GetCategoryByCode(1
                        TOSTRING(D244_DisplayD106CAPI.GetCategoryByCode(1).Code) + '-',
                       RemovedWords.<i>Values</i> = 0 <i>THEN</i> 'Visible' 
                       ELSE
                                     'Collapsed' 
                       ENDIF
           ENDIF
Tast<br>
FISE<br>
FRISE<br>
FRISHE Collapsed'<br>
TRANSCO244 DisplayD106CAPI.GetCategoryByCode(1).Code) + '-',<br>
TOSTRING(D244 DisplayD106CAPI.GetCategoryByCode(1).Code) + '-',<br>
D334 .ValueAsText) > 0.4ND POSITION('-' +<br>
TOSTRING(D244
FI.SE<br>
FI.SE<br>
ENDIF<br>
ENERT<br>
ENERT<br>
ENERT<br>
IF POSITION(<sup>C+</sup><br>
TOSTRING(D244 DisplayD106CAPI.GetCategoryByCode(1).Code) + '-',<br>
D334_ValueAsText) > 0 AND POSITION('-' +<br>
TOSTRING(D244_DisplayD106CAPI.GetCategoryByCode(1).Cod
<sup>2</sup>Visible'<br>
ELSE<br>
IF POSITIONC<sup>2</sup><sup>1</sup><br>
IF POSITIONC<sup>2</sup><sup>4</sup><sup>1</sup> DisplayD106CAPI.GetCategoryByCode(1).Code) + <sup>1</sup><sup>2</sup>,<br>
<i>D334 DisplayD106CAPI.GetCategoryByCode(1).Code) + <sup>1</sup><sup>2</sup>,<br>
TOSTRING(D244 DisplayD106CAPI.GetCate
FI.SE<br>
FI.SE<br>
FI.SE<br>
FI.SE<br>
FI.SE<br>
FINDIF<br>
FOSITION(<sup>L'</sup><sup>+</sup><br>
TOSITION(<sup>L'</sup><sup>+</sup><br>
TOSITION(<sup>L'</sup><sup>+</sup><br>
TOSITION(<sup>L'</sup>)<br>
TOSITION(L')<br>
TOSITION(L')<br>
RemovedWords, ValueAsText) = 0 TIIEN<br>
RemovedWords/D244_DisplayD106CAP1.GetC
(Collapsed'<br>
ENSE<br>
ENSE<br>
ENSE<br>
ENSETION("1+<br>
TOSTRING(D244 DisplayD106CAPI.GetCategoryByCode(1).Code) + '-',<br>
D331_NalueAsText) > 0 AND POSITION("1+<br>
TOSTRING(D244 DisplayD106CAPI.GetCategoryByCode(1).Code) + '-',<br>
Remove
FORTIFURE ESTE UNITED (COLUMBRO CONTROLL CONTROLL COMPTION (CAPT)<br>
FRONTIFURN COLUMBRO CONTROLL COMPTION (CAPT)<br>
TOSTRING (D244 DisplayD106CAPT.GetCategoryByCode(1).Code) + '-',<br>
TOSTRING (D244 DisplayD106CAPT.GetCategory
ENDIF<br>
FISE TERNIC(0244 DisplayD106CAPI.GetCategoryByCode(1).Code) + '-',<br>
TOSTRING(0244 DisplayD106CAPI.GetCategoryByCode(1).Code) + '-',<br>
D334_J'alue4sText) > 0 AND POSITION('-' +<br>
TOSTRING(D244_DisplayD106CAPI.GetCateg
ELSE<br>
IF POSITION/<sup>c</sup>' +<br>
TOSTRING(D244_DisplayD106CAPI.GetCategoryByCode(1).Code) + '-',<br>
D334_ValueAsText) > 0 AND POSITION/c' +<br>
TOSTRING(D244_DisplayD106CAPI.GetCategoryByCode(1).Code) + '-',<br>
RemovedWords, ValueAsTex
```
*BF POSITION(<sup>2,1</sup>* +  $TOSHTION('2+$   $TOSTRING(D244_Disp/D106CAPLGe(CategoryByCode(I).Code) + 's',$ <br>  $D334_Falue/8Texi) > 0$  AND POSITION(<sup>2</sup><sup>+</sup> +<br>  $TOSTRING(D244_DispLD106CAPLGe(CalegoryByCode(I).Code) + 's',$ <br>  $RemovedWords, the given label is shown if the word displayed in that label has been chosen (if the code  $WBSPSE$ <br>  $FUSE$ <br>  $FUSE$ <br>  $FUSE$ <br>  $FUSE$ <br>  $FUSE$ <br>  $FUSE$ <br>  $FUSE$$ TOSTRING(D244\_DisplayD106CAPI.GetCategoryByCode(1).Co<br>
D334\_ValueAsText) > 0 AND POSITION("-' +<br>
TOSTRING(D244\_DisplayD106CAPI.GetCategoryByCode(1).Co<br>
RemovedWords.ValueAsText) = 0 THEN<br>
Visible'<br>
ELSE<br>
ELSE<br>
ENDIF<br>
Tran TOSTRING(D244 DisplayD106CAPI.GeCCategoryByCode(1).Code) + '-',<br>
RemovedWords. ValueAsText) = 0 THEN<br>
Collapsed'<br>
Collapsed'<br>
FLSE<br>
FLSE<br>
FLSE<br>
FLSE<br>
FLSE<br>
FLSE<br>
FLSE<br>
FLSE<br>
FRIENC (FUNCT)<br>
FRIENC (FUNCT)<br>
FRIENC (FUNCT)<br> Traible'<br>
FIGURE TRIST Collapsed'<br>
Collapsed'<br>
ENDIF<br>
Translated simply, if no words have been chosen and removed (the code is in a field called<br>
RemovedWords), the given label is shown if the word displayed in that label

some improvements (Figure 6).

| <b>By LIEWIST WITH LIEFLIELIJELY SEARS</b><br><b>TITUTE FOR SOCIAL RESENTCH</b>                |                                                                                                    | 1.44<br>$\sim$                     |
|------------------------------------------------------------------------------------------------|----------------------------------------------------------------------------------------------------|------------------------------------|
| <b>URVEY RESEARCH CENTER</b><br><b>PETY OF METHODS</b>                                         |                                                                                                    | <b>Health and Retirement Study</b> |
| DK RF<br>Suspend                                                                               |                                                                                                    | English                            |
| Now please tell me the words you can recall.<br>Select<br>$\cdot$<br>Blood                     | . PERMIT as much time as R wishes -- up to about 2 minutes.<br>. Begin typing letter of first word. If R does not recall any more words, type 'Q' to guit and press [Enter].<br><b>Available Words</b><br><b>Selected Words</b> | 7/0                                |
| Corner<br>Engine<br>Girl<br>House<br>Letter<br><b>RANK</b><br>Shoes<br>Valley<br>Woman<br>Quit | X - Wrong word<br>Y - None remembered                                                                                                    |                                    |

Sample ID: 0400030010 | Version Date: 07-20-18 | Version Time: 10:40:00 | Current Date: 7-23-2018 | Current Time: 12:17:4 | V.1.6 | SecD.Cognition1.WordListRecall[1].D244\_DisplayD106CAPI

The drop down recreates the ability to type the first letter of a word and press enter. The template and background code makes sure that the screen updates with the newly selected word listed in the "Selected Words" column The drop down recreates the ability to type the first letter of a word and press enter. The template and background code makes sure that the screen updates with the newly selected word listed in the "Selected Words" column The drop down recreates the ability to type the first letter of a word and press enter. The template and background code makes sure that the screen updates with the newly selected word listed in the "Selected Words" column The drop down recreates the ability to type the first letter of a word and press enter. The template and background code makes sure that the screen updates with the newly selected word listed in the "Selected Words" column The drop down recreates the ability to type the first letter of a word and press enter. The template and background code makes sure that the screen updates with the newly selected word listed in the "Selected Words" colum respondent. The drop down recreates the ability to type the first letter of a word and press enter. The template and background code makes sure that the sereen updates with the newly selected word listed in the "Selected However, afte The drop down recreates the ability to type the first letter of a word and press enter. The template and background code makes sure that the screen updates with the newly selected word listed in the "Selected words" colum The drop down recreates the ability to type the first letter of a word and press enter. The template and background code makes sure that the secret updates with the newly selected word is isted in the "Selected the select The drop down recreates the ability to type the first letter of a word and press enter. The background code makes sure that the screen updates with the newly selected word listed Words" column. Prior to settling on the dro The drop down recreates the ability to type the first letter of a word and press enter. The template and background code makes sure that the screen updates with the newly selected root listed in the "Selected Words" colum

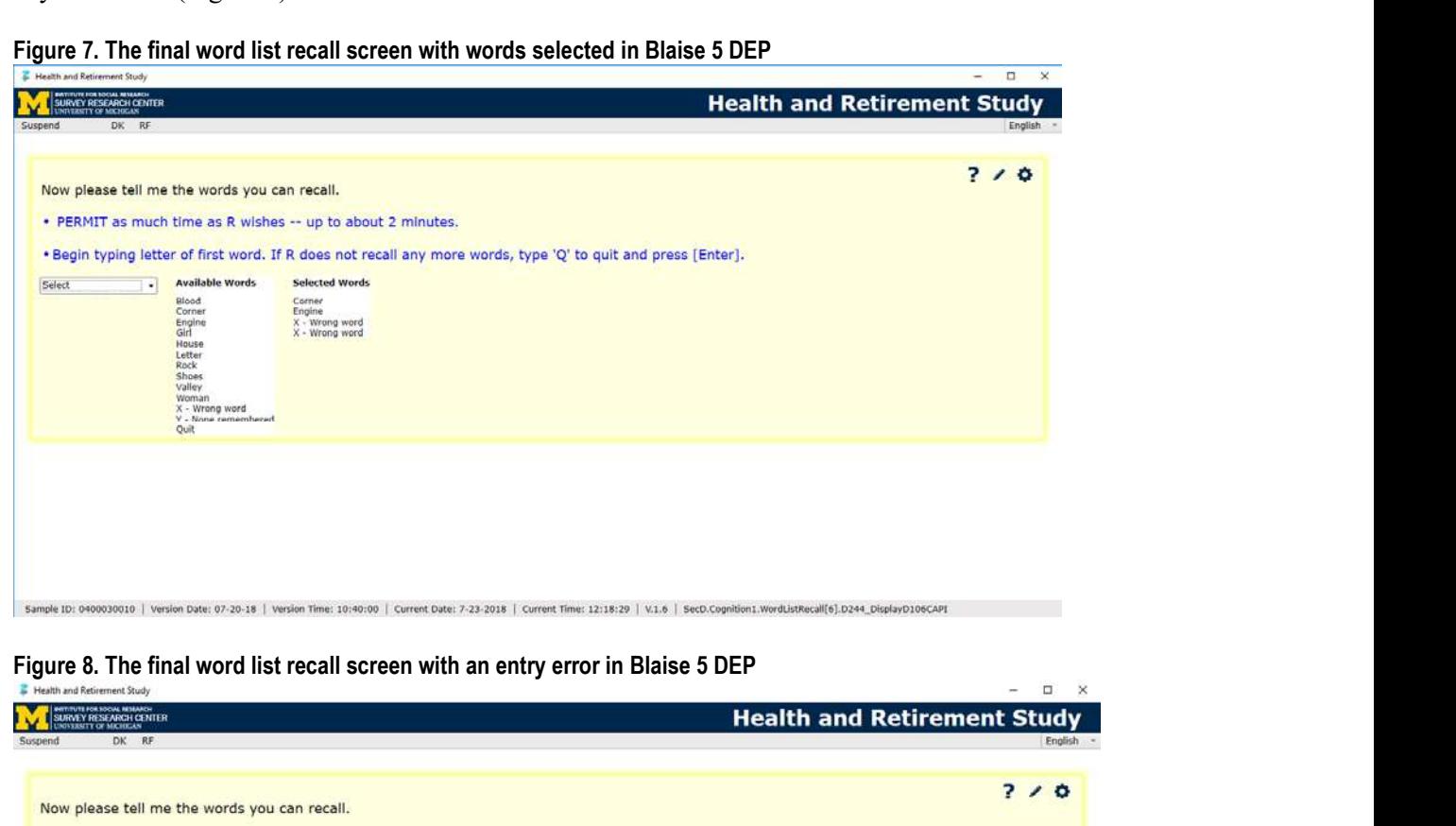

| Figure 8. The final word list recall screen with an entry error in Blaise 5 DEP |  |  |
|---------------------------------------------------------------------------------|--|--|
|---------------------------------------------------------------------------------|--|--|

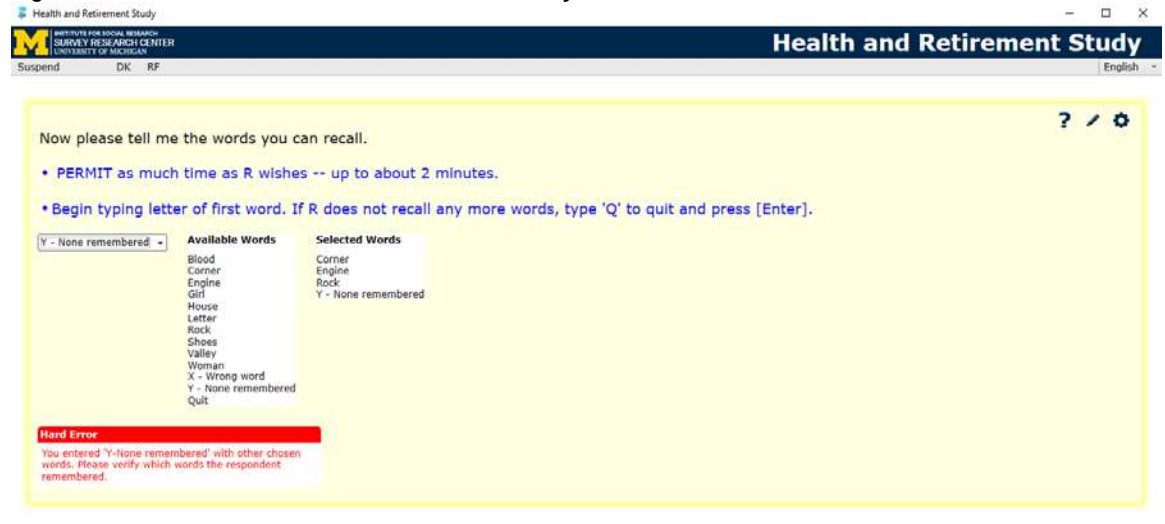

Sample ID: 0400030010 | Version Date: 07-20-18 | Version Time: 10:40:00 | Current Date: 7-23-2018 | Current Time: 12:18:0 | V.1.6 | SecD.Cognition1.WordListRecall[4].D244\_DisplayD106CAPI

To exit, the interviewer simply types "Q" and presses "Enter" on the keyboard or clicks on "Quit" under "Available Words".<br>"Available Words".<br>There were a few advantages to creating a screen with out of the box Blaise 5 fe To exit, the interviewer simply types "Q" and presses "Enter" on the keyboard or click<br>"Available Words".<br>There were a few advantages to creating a screen with out of the box Blaise 5 features<br>advantage was that the word l To exit, the interviewer simply types "Q" and presses "Enter" on the keyboard or clicks on "Quit" under "Available Words".<br>"Available Words".<br>There were a few advantages to creating a screen with out of the box Blaise 5 fe To exit, the interviewer simply types "Q" and presses "Enter" on the keyboard or clicks on "Quit" under "Available Words".<br>"There were a few advantages to creating a screen with out of the box Blaise 5 features. The primar To exit, the interviewer simply types "Q" and presses "Enter" on the keyboard or clicks on "Quit" under "Available Words".<br>There were a few advantages to creating a screen with out of the box Blaise 5 features. The primary To exit, the interviewer simply types "Q" and presses "Enter" on the keyboard or clicks on "Qu"<br>"Available Words".<br>There were a few advantages to creating a screen with out of the box Blaise 5 features. The prin<br>advantage

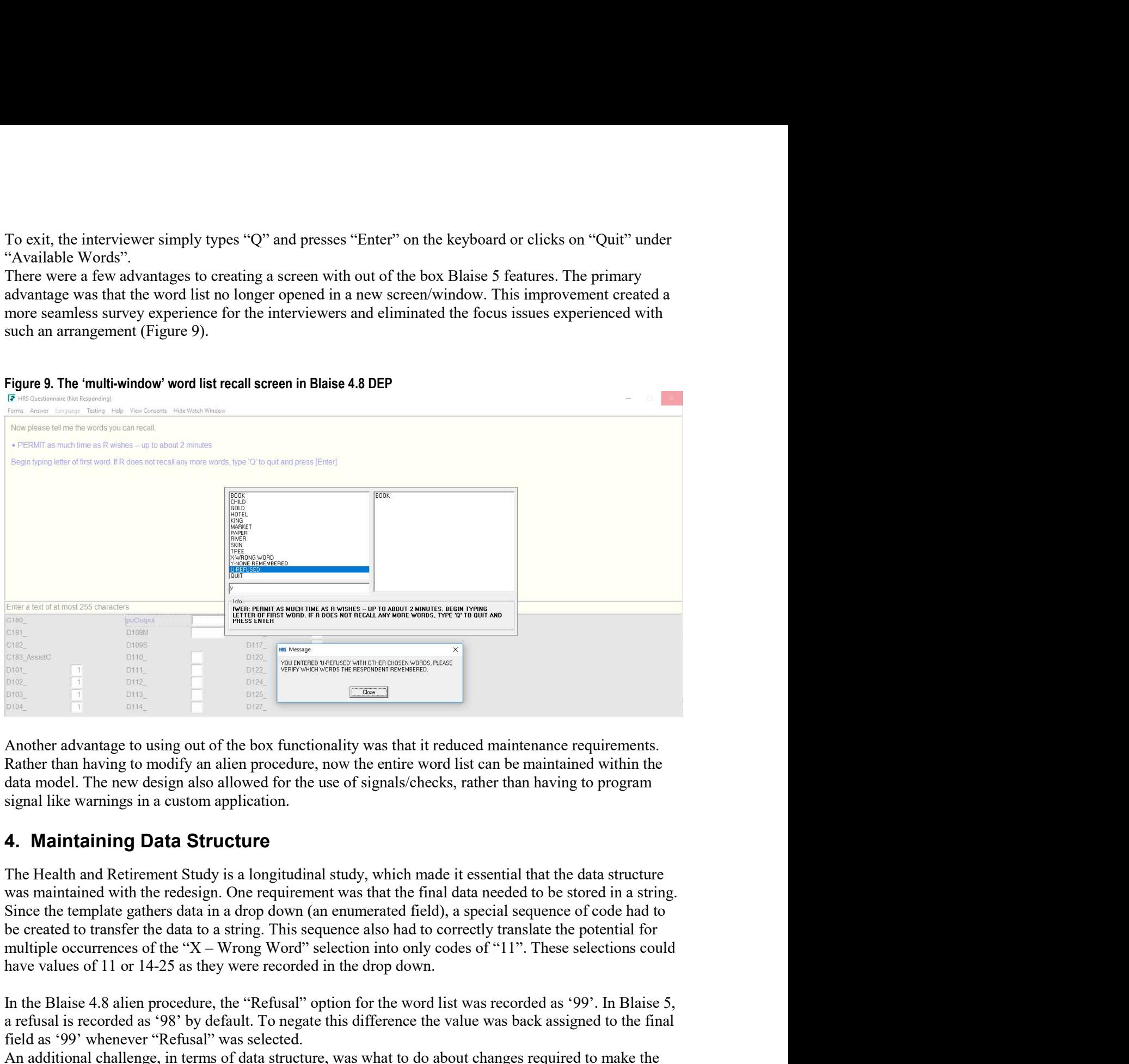

# 4. Maintaining Data Structure

From the Blaise 4.8 alien procedure, the "Refusal" option for the word list was texted maintenance requirements,<br>
Blaise 4.8 alien procedure, now the entire word list can be maintenance requirements,<br>
Rather than having t Example 1992 as a refusal is recorded as '99'. In Blaise 5.<br>
1993. The corden as the corden as the box functionality was that it reduced maintenance requirements.<br>
Another advantage to using out of the box functionality wa Fig. 2011<br>
Fig. 2012<br>
Book Content advantage to using out of the box functionality was that it reduced maintenance requirements.<br>
Rather than having to modify an alien procedure, now the entire word list can be maintained Another advantage to using out of the box functionality was that it reduced maintenance requirements.<br>
Rather than having to modify an alien procedure, now the entire word list can be manitained within the<br>
data model. The Another advantage to using out of the box functionality was that it reduced maintenance requirements.<br>
Rather than having to modify an alien procedure, now the entire word list can be maintained within the<br>
Idata model. T Another advantage to using out of the box functionality was that it reduced maintenance requirements.<br>Rather than having to modify an alien procedure, now the entire word list can be maintained within the<br>data model. The n Another advantage to using out of the box functionality was that it reduced maintenance requirements.<br>Rather than having to modify an alien procedure, now the entire word list can be maintained within the data model. The n

# 5. Designing the Self-Administered Interface

**5. Designing the Self-Administered Interface**<br>Designing the self-administered interface for the word list was actually easier than designing the<br>interviewer administered interface. A self-administered version of the surve

**5. Designing the Self-Administered Interface**<br>Designing the self-administered interface for the word list was actually easier than designing the<br>interviewer administered interface. A self-administered version of the surve **5. Designing the Self-Administered Interface**<br>Designing the self-administered interface for the word list was actually easier than designing the<br>interviewer administered interface. A self-administered version of the surve **5. Designing the Self-Administered Interface**<br>Designing the self-administered interface for the word list was actually easier than designing the<br>interviewer administered interface. A self-administered version of the surve **5. Designing the Self-Administered Interface**<br>Designing the shelf-administered interface for the word list was actually easier than designing the<br>interviewer administered interface. A self-administered version of the sur **5. Designing the Self-Administered Interface**<br>Designing the self-administered interface for the word list was actually easier than designing the<br>interviewer administered interface. A self-administered version of the surv **5. Designing the Self-Administered Interface**<br>Designing the self-administered interface for the word list was actually easier than designing the<br>interviewer administered interface. A self-administered version of the surv

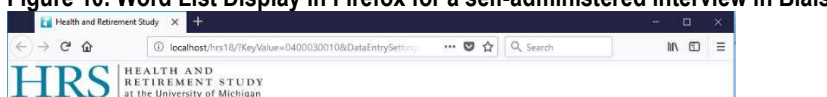

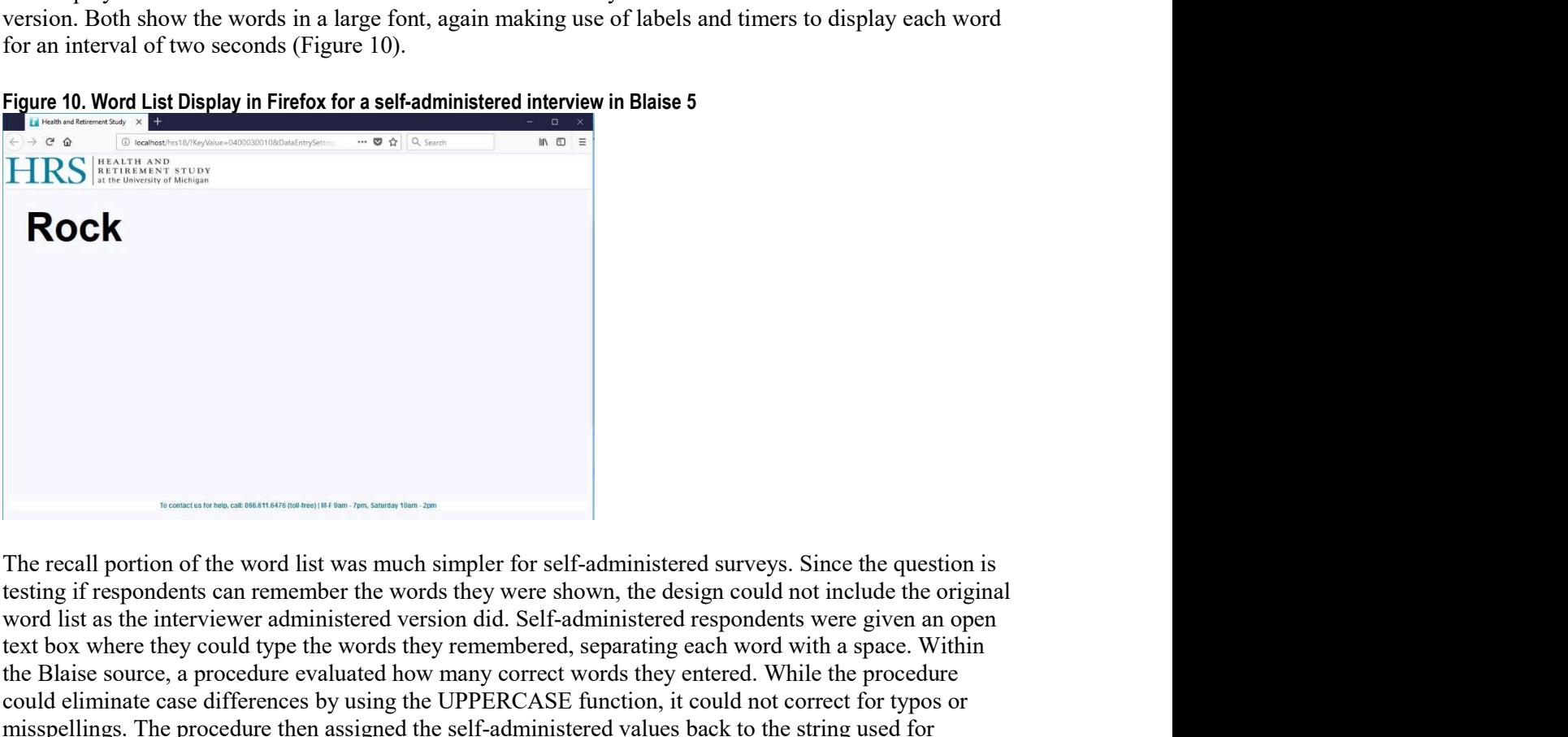

word list as the interviewer administered version did. Self-administered respondents were given an open Figure 10. Wood List Display in Firefox for a self-administered interview in Blaise 5<br>  $\overline{a} = \overline{b}$ <br>  $\overline{a} = \overline{a}$ <br>  $\overline{b} = \overline{a}$ <br>  $\overline{c} = \overline{a}$ <br>  $\overline{a} = \overline{b}$ <br>  $\overline{a} = \overline{b}$ <br>  $\overline{a} = \overline{b}$ <br>  $\overline{a} = \overline{b}$ **Example 12 Example 12 Example 12 a example 12 a example 12 a example 12 a example 12 a example 12 a example 12 a example 12 a example 12 a example 12 a example 12 a example Cock**<br> **Could eliminate case differences** by  $\mathbf{R} = \mathbf{C} \mathbf{R}$  and  $\mathbf{R} = \mathbf{C} \mathbf{R} \mathbf{R}$  and  $\mathbf{R} = \mathbf{C} \mathbf{R} \mathbf{R}$ . The recall portion of the word list was much simpler for self-administered surveys. Sinc **FIRS** ISONOMIST THE TREAT CONSTRAINS THE TREAT THE FIGURE THEORY IS THE FIGURE TO THE FIGURE THE PROPORTION ISON THE CONSTRAINS IF THE PROPORTION USED THE SELF-ADMINISTEE OF SELF-ADMINISTEE OF SELF-ADMINISTEE TO THE STRIN **For example of the final data so that the final data so that the final data so that the final data so the final data so that the final data so that interviewer advocal bis state in the words the file of the final data wa** The recall portion of the word list was much simpler for self-administered surveys. Since the question is<br>testing if respondents can remember the words they were shown, the design could not include the original<br>word list The recall portion of the word list was much simpler for self-administered surveys. Since the question is that significant convertises that the variable with the words (Figure 11). We design could not include the original The recall portion of the word list was much simpler for self-administered surveys. Since the question is<br>testing if respondents can remember the words they were shown, the design could not include the original<br>ext box wh

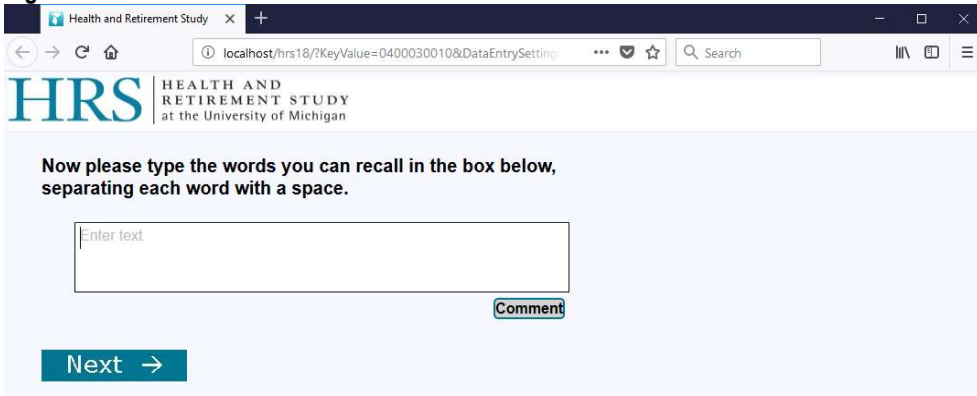

# 6. Conclusion

**6. Conclusion**<br>The HRS conversion to Blaise 5 was and continues to be a process filled with challenges. Massive<br>changes to the design of screens provided some of the biggest hurdles and required creative thinking to<br>devis **6. Conclusion**<br>The HRS conversion to Blaise 5 was and continues to be a process filled with challenges. Massive<br>changes to the design of screens provided some of the biggest hurdles and required creative thinking to<br>devis **6. Conclusion**<br>The HRS conversion to Blaise 5 was and continues to be a process filled with challenges. Massive<br>changes to the design of screens provided some of the biggest hurdles and required creative thinking to<br>devis **6. Conclusion**<br>The HRS conversion to Blaise 5 was and continues to be a process filled with challenges. Massive<br>changes to the design of screens provided some of the biggest hurdles and required creative thinking to<br>devis **6. Conclusion**<br>The HRS conversion to Blaise 5 was and continues to be a process filled with challenges. Massive<br>changes to the design of screens provided some of the biggest hurdles and required creative thinking to<br>devis **6. Conclusion**<br>The HRS conversion to Blaise 5 was and continues to be a process filled with challenges. Massive<br>changes to the design of screens provided some of the biggest hurdles and required creative thinking to<br>devi **6. Conclusion**<br>The HRS conversion to Blaise 5 was and continues to be a process filled with challenges. Massive<br>changes to the design of screens provided some of the biggest hurdles and required creative thinking to<br>devi **6. Conclusion**<br>The HRS conversion to Blaise 5 was and continues to be a process filled with challenges. Massive<br>changes to the design of screens provided some of the biggest hardles and required creative thinking to<br>devi **6. Conclusion**<br>The HRS conversion to Blaise 5 was and continues to be a process filled with challenges. Massive<br>changes to the design of screens provided some of the biggest hurdles and required creative thinking to<br>devi **6. Conclusion**<br>The HRS conversion to Blaise 5 was and continues to be a process filled with challenges. Massive<br>changes to the design of screens provided some of the biggest hurdles and required creative thinking to<br>devi **6. Conclusion**<br>**6. Conclusion**<br>The HRS conversion to Blaise 5 was and continues to be a process filled with challenges. Massive<br>changes to the design of screens provided some of the biggest hurdles and required creative